# **2.1 GHz Analyzer Tracking**

**Software Option 897 928**

#### **Operating Instructions**

63\_anatr Doc. Version: 9806-100-C

Acterna Muenchen GmbH, Gutenbergstr. 2 – 4, D-85737 Ismaning

☎ +49 (89) 9 96 41-0 Fax: +49 (89) 9 96 41-160

**4350** 

# **Contents**

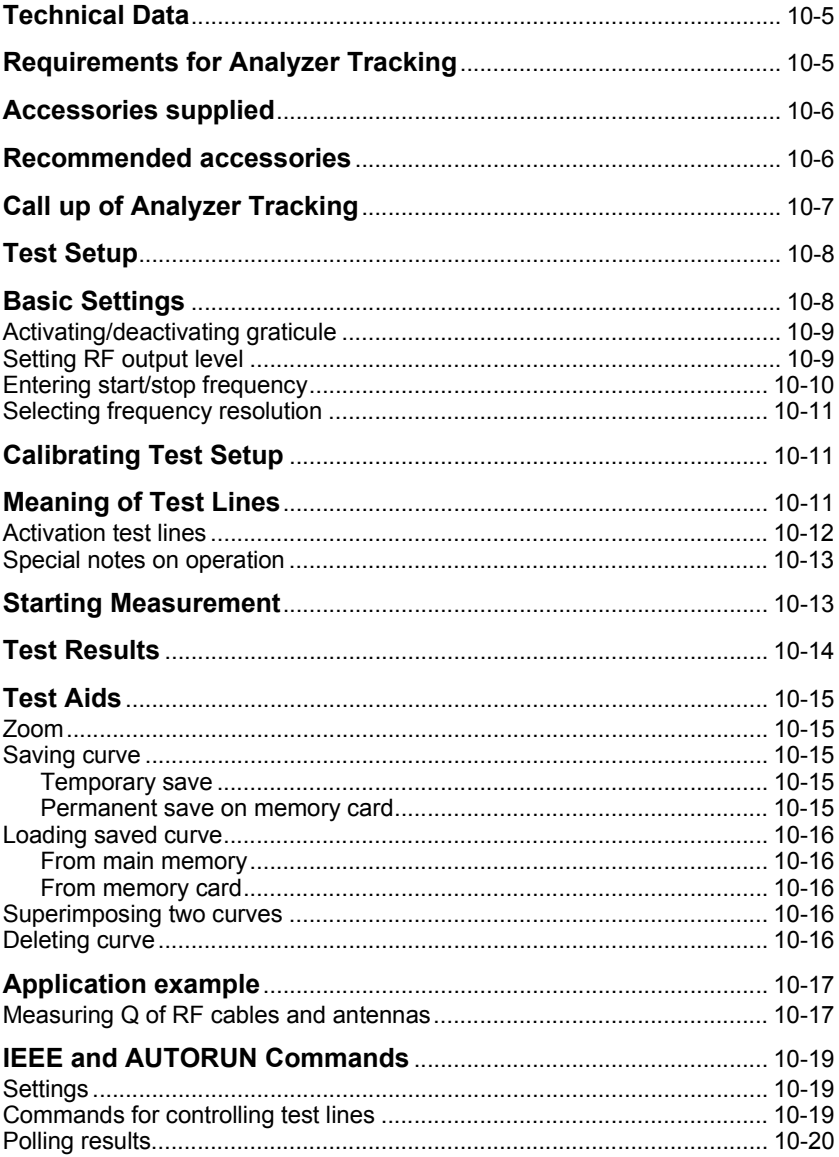

 $\mathbb{E}^{\text{max}}$  Differences to former software versions: see the Lifeline at the end of this supplement.

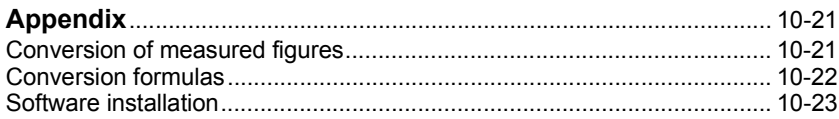

### **Technical Data**

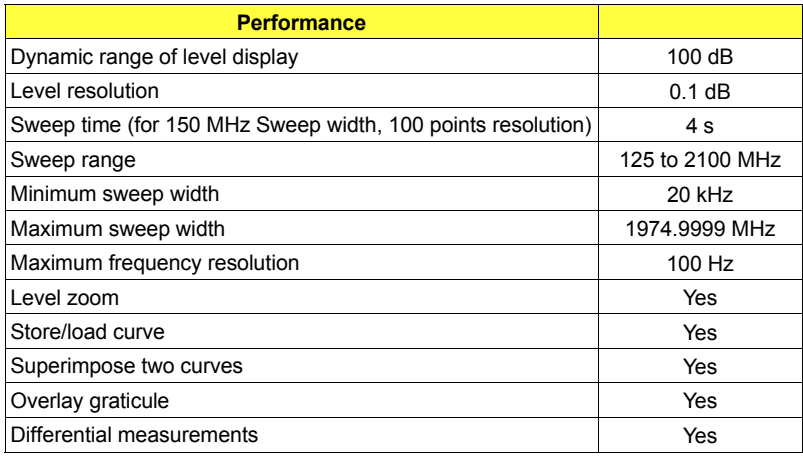

# **Requirements for Analyzer Tracking**

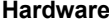

- **O** Hardware option "FEX" must be installed (hardware option 248 295).
- O Hardware option "Spectrum analyzer" must be installed (hardware option 248 290/248 291).

**Firmware**  $\bigcirc$  Call up the status mask of the test set with  $\overline{AUX}$  + {DEF.PAR} + {STATUS} and check whether the HOST-MCU, CRT-MCU and RF/AF-MCU fields show the following firmware version:

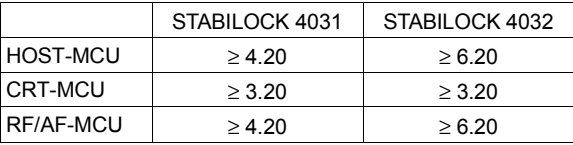

If your firmware is an earlier version, you will need to update it.

The software option must be installed just once before the first callup from the delivered memory card (see section "Installation").

### **Accessories supplied**

- Memory card (Ordering code: 897 928) for enabling the software option
- Operating instructions
- Cable TNC to N (Ordering code: 382 261)

### **Recommended accessories**

Cable N to N Crdering code: 382 128 SWR bridge **Anritsu Company, Type 60 NF 50** Anritsu Company, 490 Jarvis Drive, Morgan Hill, CA 95037-2809, USA

or

Eagle Company, Type RLB150N4A Eagle Company, PO Box 4010 Sedona, AZ 86340 USA

### **Call-up of Analyzer Tracking**

- 1) Call up the spectrum analyzer with  $(TX) + \sqrt{ANALYZER}$ .
- 2) Call up Analyzer Tracking with  $F$ <sub>(TRACKING</sub>). The  $(FRACKING)$  softkey will not appear if the Communication Test Set does not satisfy the above-mentioned requirements.
- 3) Return to the spectrum analyzer with (ANALYS.).

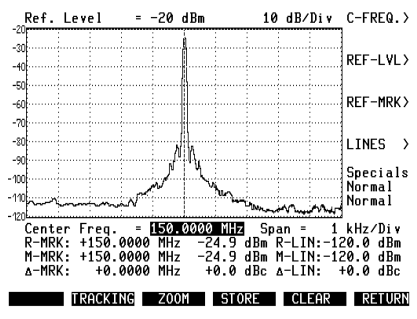

**Fig. 10.1:** 

The main mask of the spectrum analyzer shows the (TRACKING) softkey.

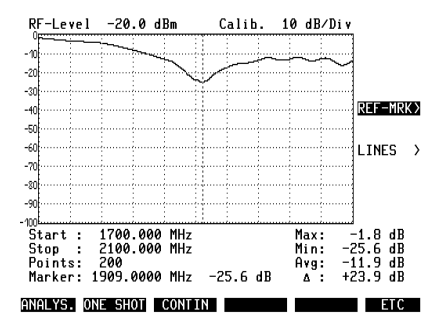

#### **Fig. 10.2:**

Analyzer Tracking mask. The user interface is oriented on that of the spectrum analyzer.

### **Test Setup**

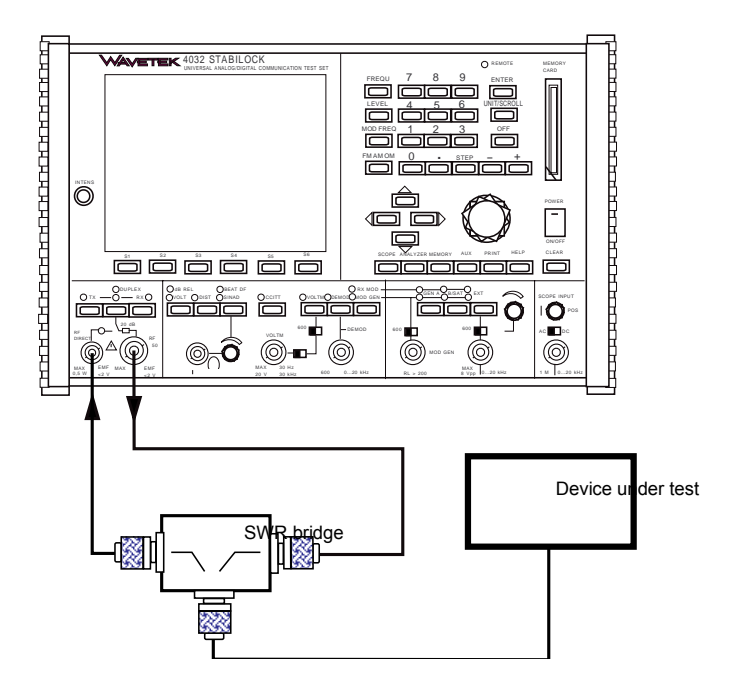

#### **Fig. 10.3:**

The SWR bridge is connected to the RF DIRECT socket (input) and to the RF socket (output).

### **Basic Settings**

Normally you make the basic settings just once at the beginning of a measurement and then hardly have to change them.

The RF DIRECT socket is automatically selected as signal input socket, the signal output socket is the RF socket. The LED RF DIR is dark!

**Overload risk:** Make sure the test signal does not exceed the permissible input power level of the Communication Test Set when making measurements on active twoports (see Chapter 1, "Permissible RF input power").

### **Activating/deactivating graticule**

The main mask can be overlaid with a graticule for easier orientation.

**Graticule conceals level lines:** It is best to blank the graticule when working with the horizontal level line.

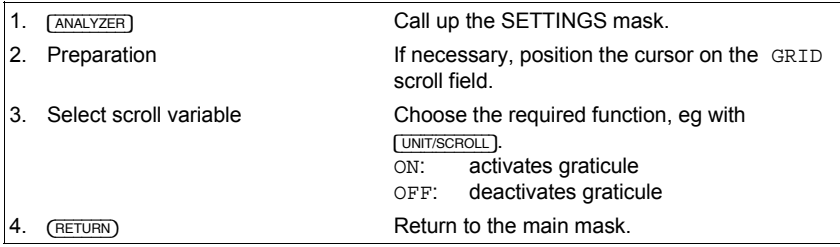

#### **Setting RF output level**

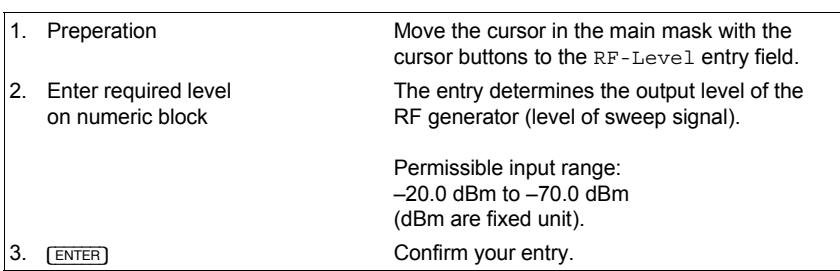

### **Entering start/stop frequency**

The figures for start and stop frequency determine the frequency band that appears in the tracking window.

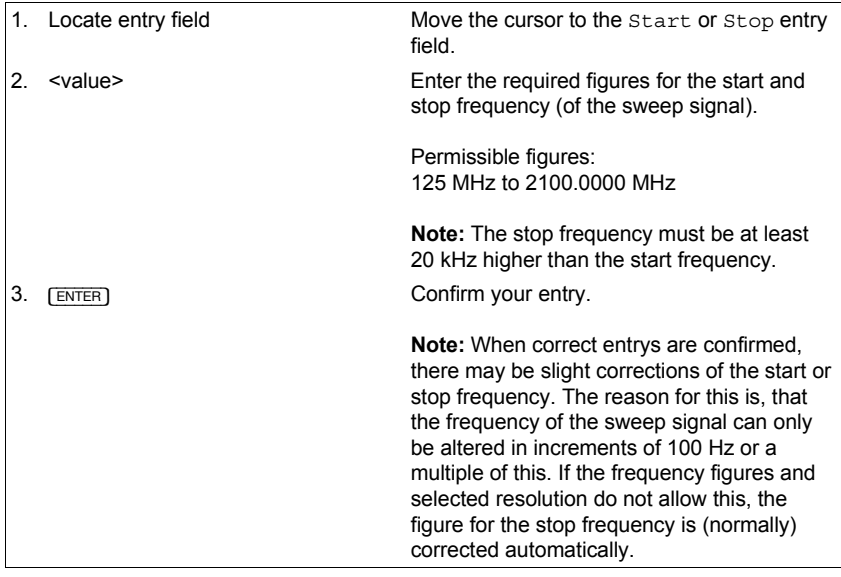

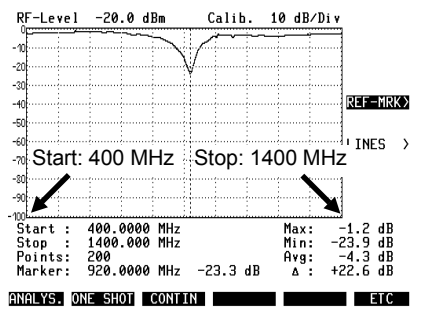

#### **Fig. 10.4:**

Measurement here is in the frequency range 400 to 1400 MHz.

#### **Selecting frequency resolution**

The tracking window gives you resolution of 400 points on the frequency axis. But measurement is only made on every 2nd, 4th or even 8th point so that the update cycle for refreshing the display does not take too long.

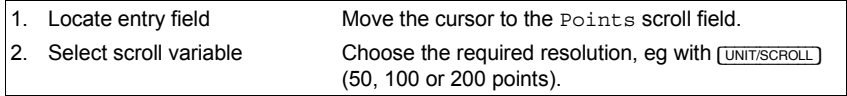

# **Calibrating Test Setup**

You should calibrate the test setup immediately before a measurement. This compensates errors caused by the test set in the entire frequency range. At the same time the current RF output level of the RF generator becomes the 0 dB reference for all subsequent level measurements.

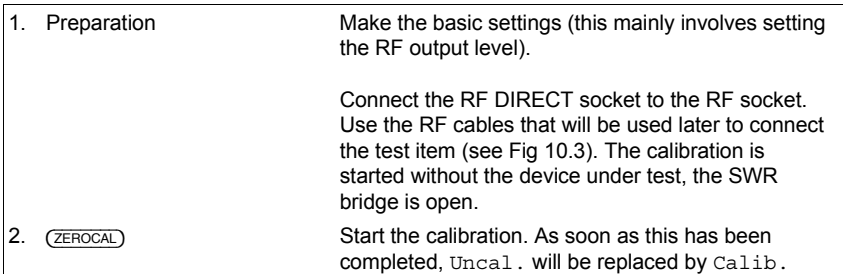

### **Meaning of Test Lines**

Analyzer Tracking offers you two different test lines for reading frequency and level figures.

**Frequency marker** The vertical test line always produces two figures: frequency and level at the current marker position. Display of the measured figure in the Marker field.

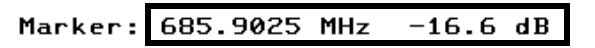

Level line The horizontal test line is intended for simpler reading of level figures, and it also delimits the visible segment for the zoom function (see section "Zoom").

☞ All measured level figures are relative, ie referred to 0 dB. So do not forget to calibrate the test setup before a measurement for the correct reference to 0 dB.

**Example:** When the test setup is calibrated, the external RF generator has an RF output level of –20 dBm for instance. After calibration this absolute figure is assigned the relative figure 0 dB (20 dBm  $\triangleq$  0 dB). So a measured figure of –16.6 dB (referred to 0 dB) corresponds to an absolute figure of –36.6 dBm.

#### **Activation test lines**

You move the frequency marker and level line with the spinwheel. So before moving a test line, you must decide which one you want to move. The two scroll fields at the righthand edge of the display point (>) to the keys for assigning the spinwheel to a test line.

- [MOD\_FREQ] **Activates frequency marker:** the MARKER> scroll field becomes the active field and shows the REF-MRK> scroll variable. This indicates that the spinwheel is now acting on the frequency marker.  $\Box$  will blank the marker.
- [FM\_AM\_ÉM] **Activates level line:** the LINES> scroll field becomes the active field and shows the REF-LIN> scroll variable. This indicates that the spinwheel is now acting on the frequency marker.  $F_{+}$  will blank the level line.

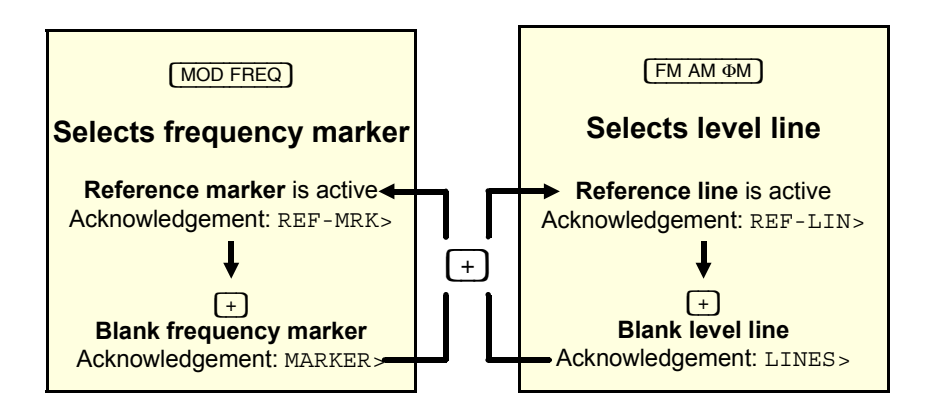

#### **Special notes on operation**

- The frequency marker and level line are blanked: if you turn the spinwheel, the frequency marker always appears.
- When they are activated again, the frequency marker and level line always appear at the position last set.
- When the frequency marker or the level line is blanked, the numeric display of the measured figure stays. The measured figures are for the position last set. They are not updated until you reposition the marker or line.

### **Starting Measurement**

The Communication Test Set offers the usual functions for starting and evaluating a measurement in Analyzer Tracking.

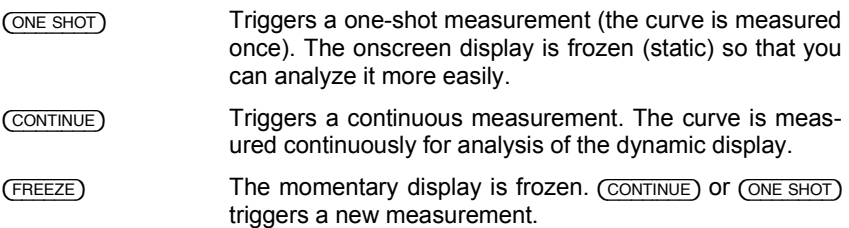

### **Test Results**

For manual measurement of the displayed curve you have the frequency marker and the level line (result display in the Marker field). Parameters of the curve are measured and displayed automatically.

Marker **Frequency marker active:** display of the marker frequency and the level measured at this frequency.

The following level figures are independent of the test lines. These results are derived from the course of the curve. Those level components are also considered that project out of the window, upwards or downwards, and are consequently not visible. But signal components outside of the displayed frequency band are not taken into consideration.

- Max Maximum level of curve.
- Min Minimum level of curve.
- Avg Floating average of the level, computed from the preceding measured figures. Computation of average (recursive):

$$
a = 1 - \frac{1}{n}
$$
  
\n
$$
Y_0 = \frac{X_0}{(1-a)}
$$
  
\n
$$
Y_k = a \cdot Y_{k-1} + X_k
$$
  
\n
$$
Y = Y_k (1-a)
$$
  
\n
$$
n = number of preceding, weighted measured figures
$$
  
\n
$$
X_0 = first measured figure
$$
  
\n
$$
Y_0, k = weighted, preceding average
$$
  
\n
$$
Y = floating average
$$

 $\Delta$  Level difference (Max – Min).

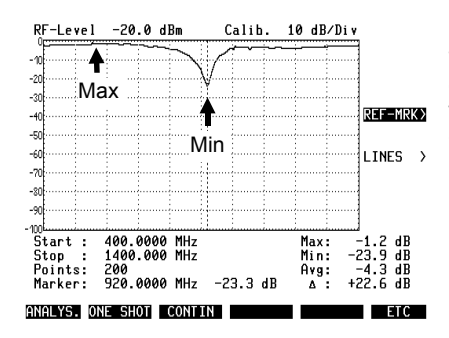

**Fig. 10.5:**  The level difference is computed from the maximum and the minimum level.

### **Test Aids**

#### **Zoom**

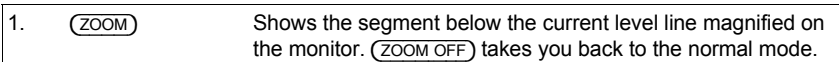

#### **Saving curve**

#### **Temporary save**

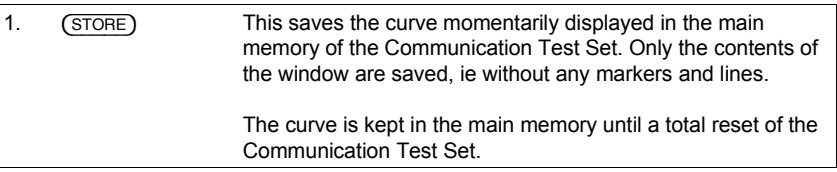

#### **Permanent save on memory card**

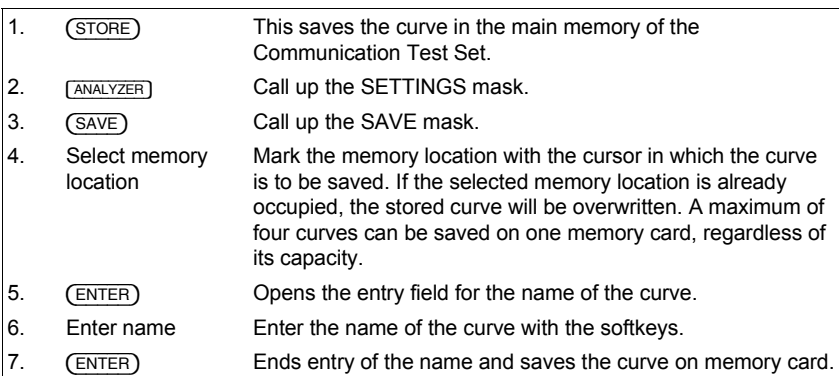

#### **Loading saved curve**

#### **From main memory**

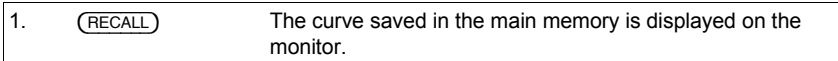

#### **From memory card**

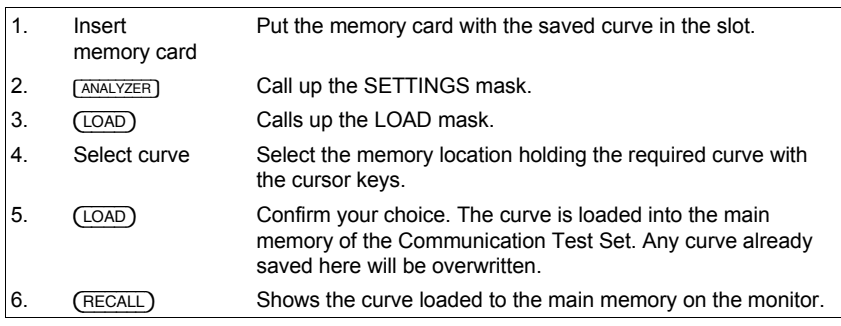

### **Superimposing two curves**

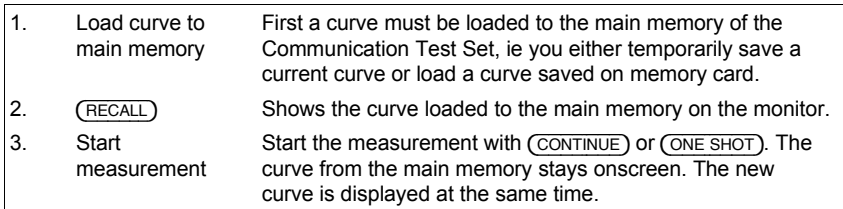

#### **Deleting curve**

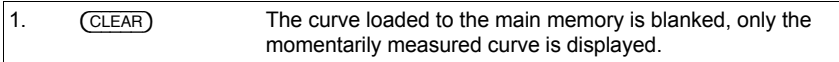

# **Application example**

### **Measuring Q of RF cables and antennas**

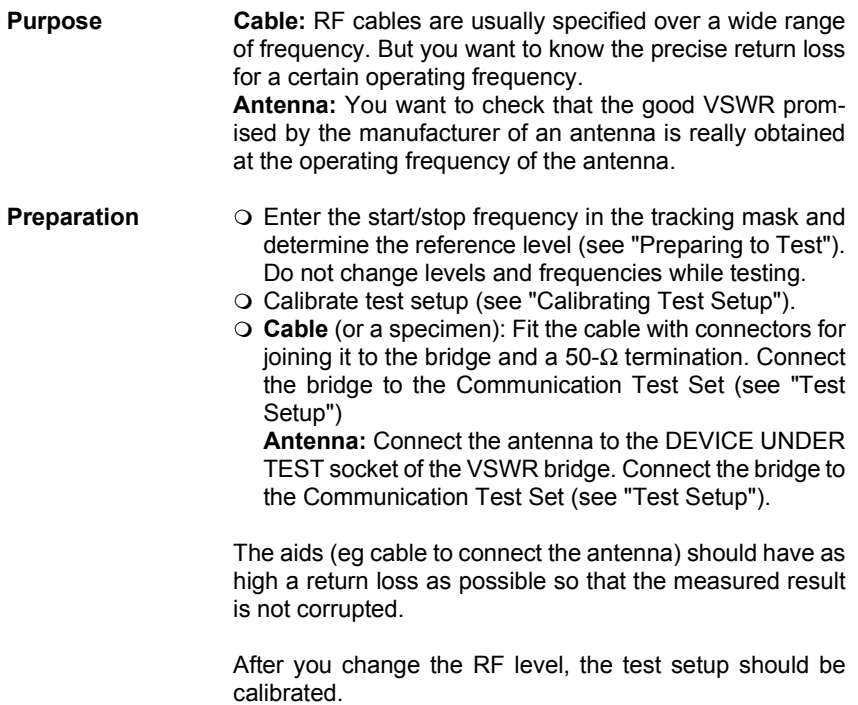

**Procedure** The curve shows the return loss of the RF cable or of the antenna as a function of frequency.

#### **Example (see Fig. 10.7):**

- O Procede measurement.
- $\Omega$  Activate marker and set to the operating frequency of the cable or antenna.

Measured figure = –25.6 dB (return loss)

This return loss corresponds to a VSWR of 1.1108 and a reflection coefficient of 5.2481 % (see table in the Appendix).

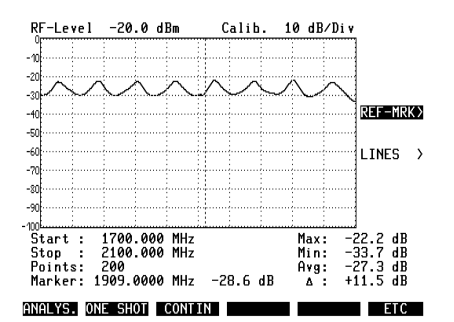

#### **Fig. 10.6:**

Cable measured in the CDMA / PCS 1900 band. This cable is not useable in this frequency band.

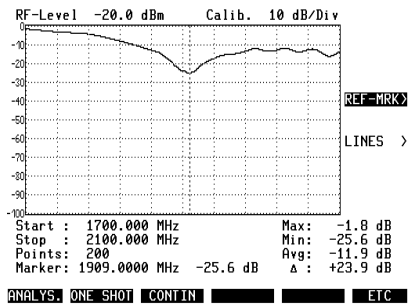

#### **Fig. 10.7:**

Antenna in the CDMA / PCS 1900 band.

# **IEEE and AUTORUN Commands**

#### **Settings**

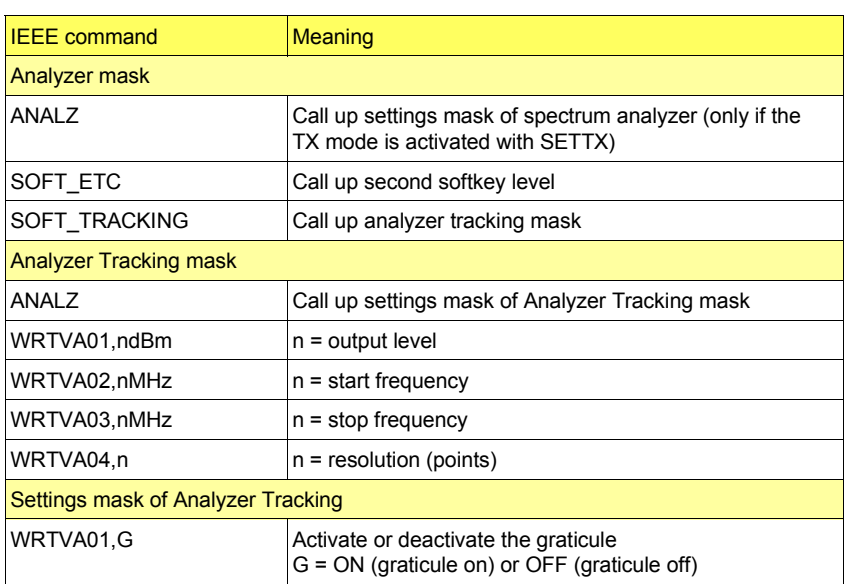

### **Commands for controlling test lines**

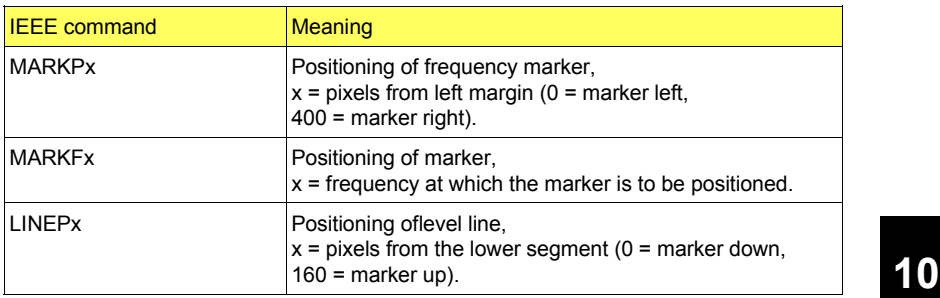

### **Polling results**

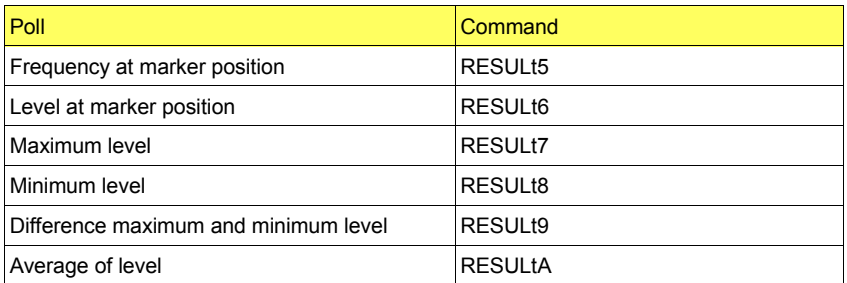

# **Appendix**

# **Conversion of measured figures**

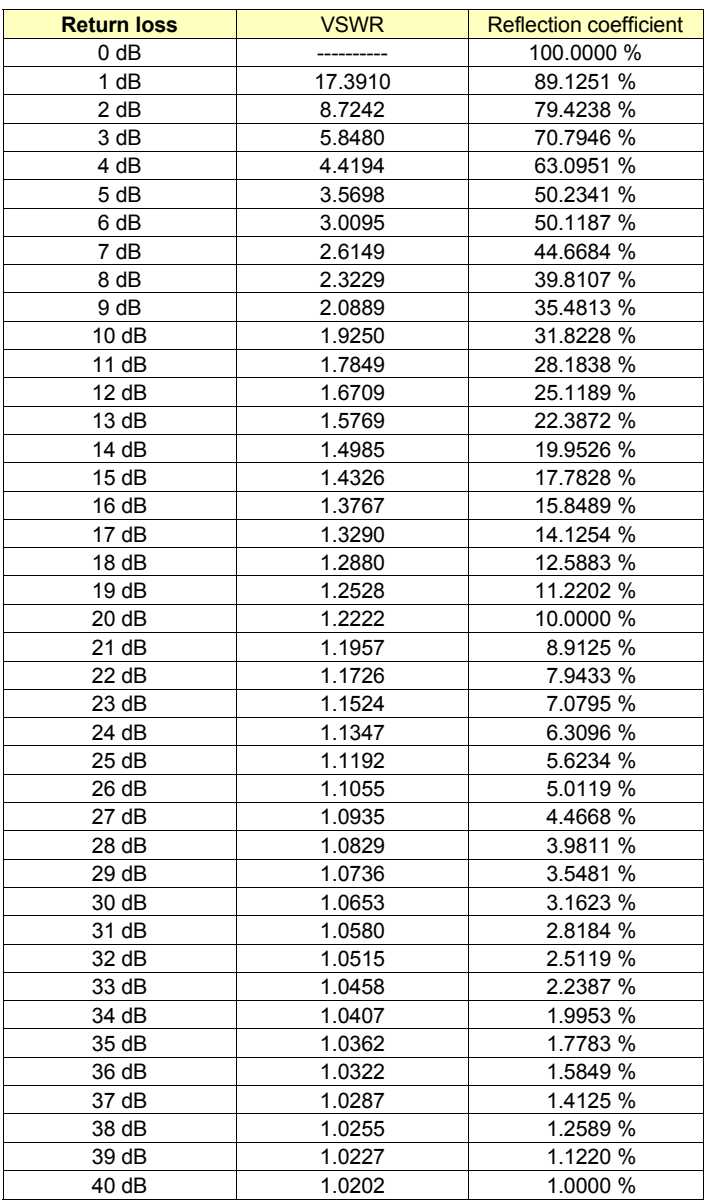

#### **Conversion formulas**

#### **Return Loss (dB) to VSWR**

$$
\text{VSWR} = \frac{[\overline{\log} \frac{(|\text{RL}|}{20})] + 1}{[\overline{\log} \left(\frac{|\text{RL}|}{20}\right)] - 1}
$$

Example:

The result of the measurement is a return loss of 14 dB. The table and the formula shows a VSWR of 1.4985.

#### **Return Loss (dB) to reflection coefficient** (RC in %)

$$
RC = [\overline{log}(-\frac{|RL|}{20}) \times 100]
$$

Example:

The result of the measurement is a return loss of 14 dB.

The table and the formula shows a reflection coefficient of 19.9526 %.

#### **Software installation**

The software option is a licensed application, so a separate procedure is necessary for installation on each STABILOCK Communication Test Set.

After installation on a Communication Test Set the memory card is no longer necessary for executing tracking.

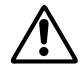

ωThe installation is registered on the memory card. Dual installations are *not* possible. Accidental dual installation on one and the same Communication Test Set is recognized in good time by the installation program and prevented.

■ In any subsequent firmware update the software option installed on the Communication Test Set is maintained.

#### **Installation instructions**

- 1) Be careful when choosing the test set (STABILOCK 4031/4032) on which you want to install the software. Once it has been installed, the software can only be removed from the Communication Test Set at the Wavetek plant (Germany).
- 2) Check the position of the write protect switch on the memory card: write protection must *not* be activated (see STABILOCK manual, Chapter 7).
- 3) Power on the Communication Test Set and insert the memory card in the front panel slot.
- 4) Call up the MEMORY mask with [MEMORY].
- 5) Move the cursor bar to the TRACKING.SYS entry with the cursor keys and start installation with (RECALL). The installation program then checks that the current configuration of the Communication Test Set meets requirements. If not, the screen will show which modules are affected (Fig. 10.8). Note any such messages and contact your nearest Wavetek office.
- 6) If the hardware check is ok, the installation program then checks the licence information on the memory card. If the card can be installed, this is indicated by Card valid.
- 7) If the licence check is ok, you will be asked if you are sure that the software really is to be installed on this particular Communication Test Set.  $\overline{(NO)}$ enables you to abort installation (Fig. 10.9).

#### 2.1 GHz Analyzer Tracking Appendix Appendix

- 8) If you answer {YES}, the software is permanently installed on the Communication Test Set. Once this has been completed, you will read TRACKING successfully installed (Fig. 10.10). After this remove the memory card and quit the installation program with  $(ETT)$ . The Communication Test Set then reboots to enable the software option.
- 9) Keep the memory card in a safe place (card is proof of purchase) and note the expiry date of its backup battery (see STABILOCK manual, Chapter 7).

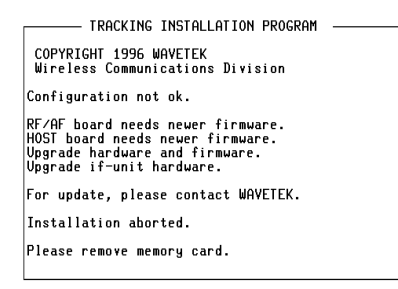

#### EXII EXII EXII EXII EXII EXII EXII

#### **Fig. 10.8:**

Example of a message that appears if hardware requirements are not satisfied.

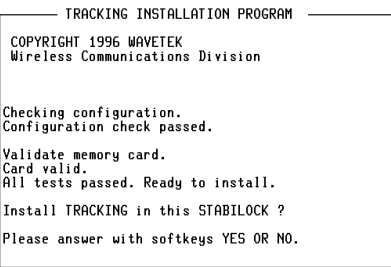

#### YES YES YES NO NO NO

#### **Fig. 10.9:**

Display of a memory card ready for installation and a last question before you proceed.

- TRACKING INSTALLATION PROGRAM COPYRIGHT 1996 WAVETEK<br>Wireless Communications Division Validate memory card. Card valid.<br>All tests passed. Ready to install. Install TRACKING in this STABILOCK ? Please answer with softkeys YES OR NO. TRACKING successful installed. Please remove memory card.

#### EXIT EXIT EXIT EXIT EXIT EXIT EXIT

#### **Fig. 10.10:**

Following installation the installation program prompts you to remove the memory card.

# **Lifeline**

The chronological lifeline tells you what modifications have been made to the software (SW) and the operating instructions. After a software update the lifeline helps you to find out quickly about all major changes (see code) in the updated operating instructions that are supplied.

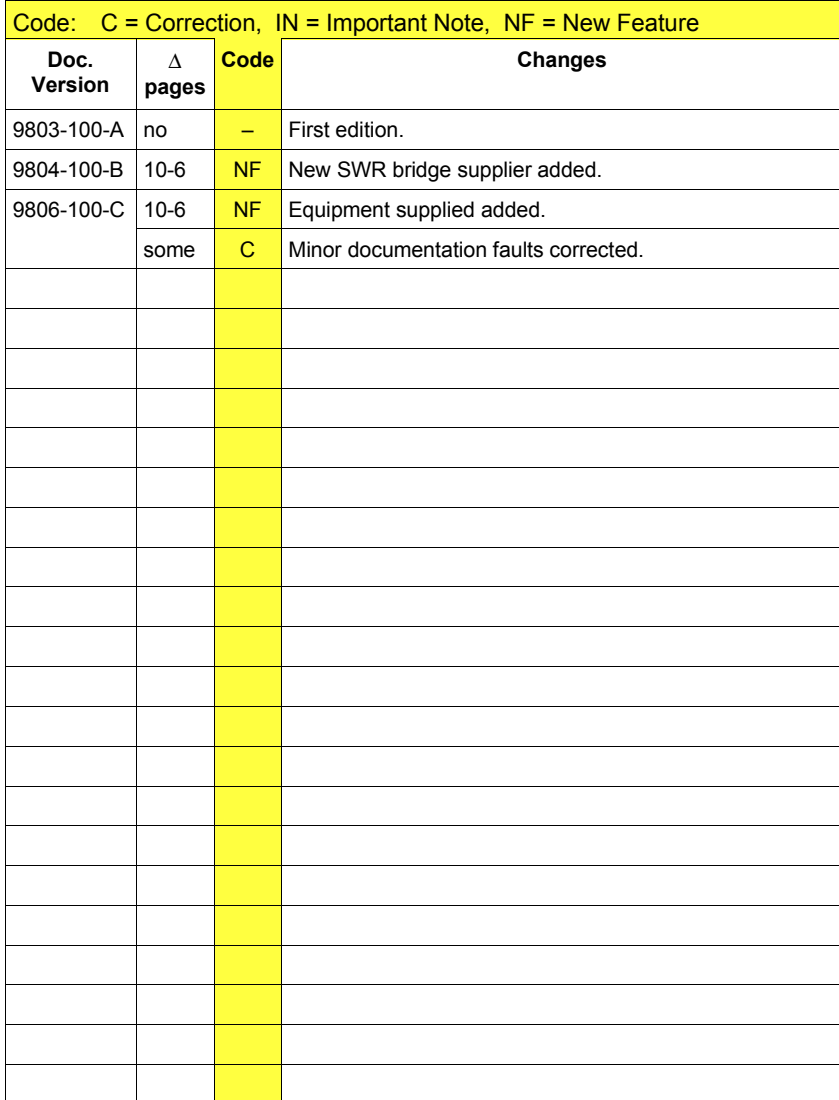